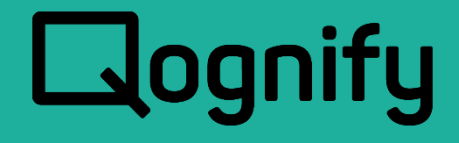

# Ocularis Viewer User Manual

## Version 6.1

August, 2021

#### **PROPRIETARY AND CONFIDENTIAL INFORMATION**

All information contained herein is confidential, proprietary and the exclusive property of Qognify Ltd and its affiliates ("Qognify"). This document and any parts thereof must not be reproduced, copied, disclosed or distributed without Qognify's written approval and any content or information hereof shall not be used for any unauthorized purpose. The software described herein and any other feature or tools are provided "AS IS" and without any warranty or guarantee of any kind.

TO THE MAXIMUM EXTENT PERMITTED BY LAW, QOGNIFY HEREBY DISCLAIMS ALL OTHER WARRANTIES OF ANY KIND WITH RESPECT TO THE SOFTWARE DESCRIBED HEREIN EITHER EXPRESS OR IMPLIED, INCLUDING, WITHOUT LIMITATION, IMPLIED WARRANTIES OF MERCHANTABILITY AND FITNESS FOR A PARTICULAR PURPOSE OR USE

All contents of this document are: Copyright © 2021 Qognify Ltd. All rights reserved.

# Revision History

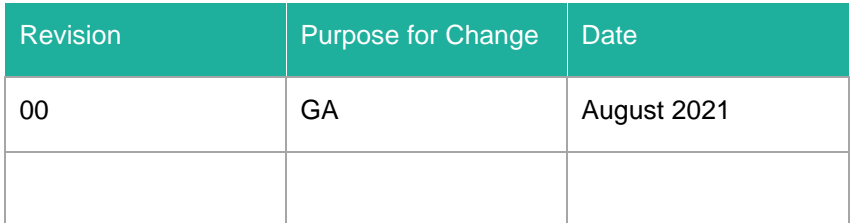

## **Contents**

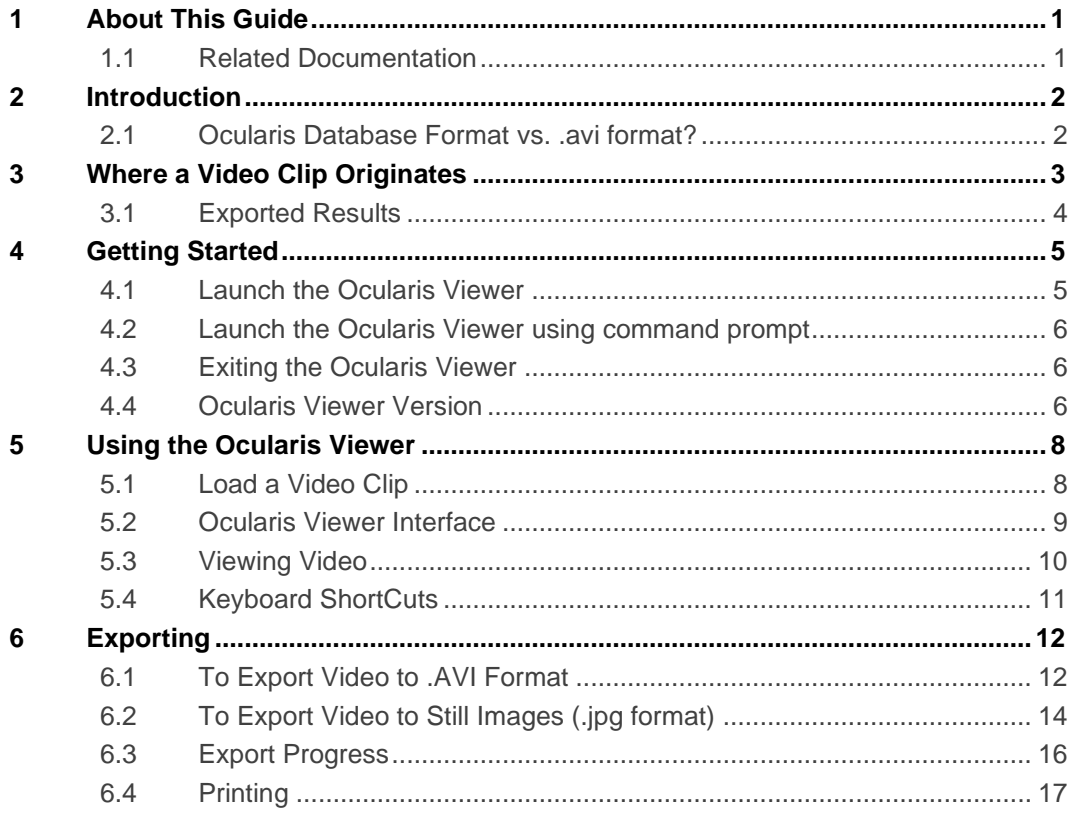

## **List of Tables**

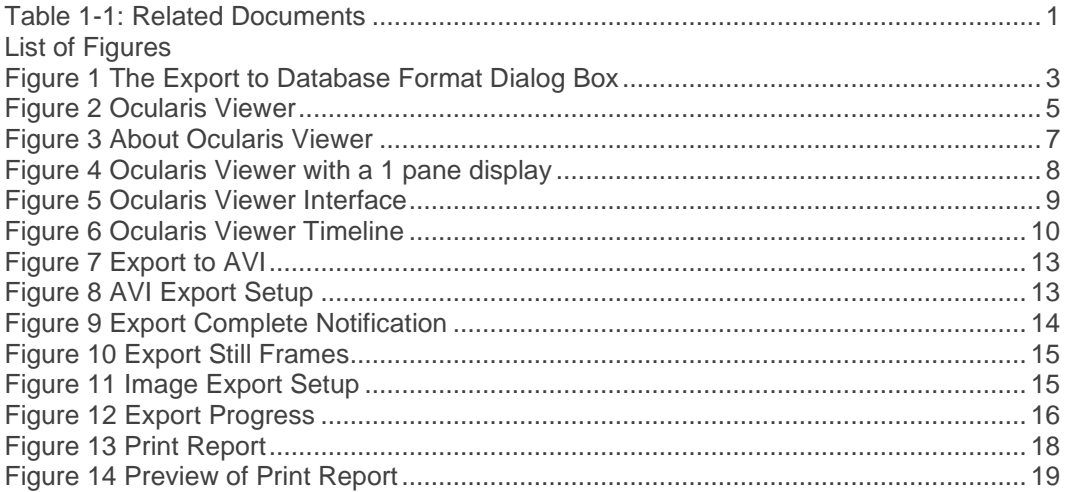

# 1 About This Guide

<span id="page-5-1"></span><span id="page-5-0"></span>This document describes how to use the Ocularis Viewer.

## 1.1 Related Documentation

Related documents are listed below.

<span id="page-5-2"></span>**Table 1-1: Related Documents**

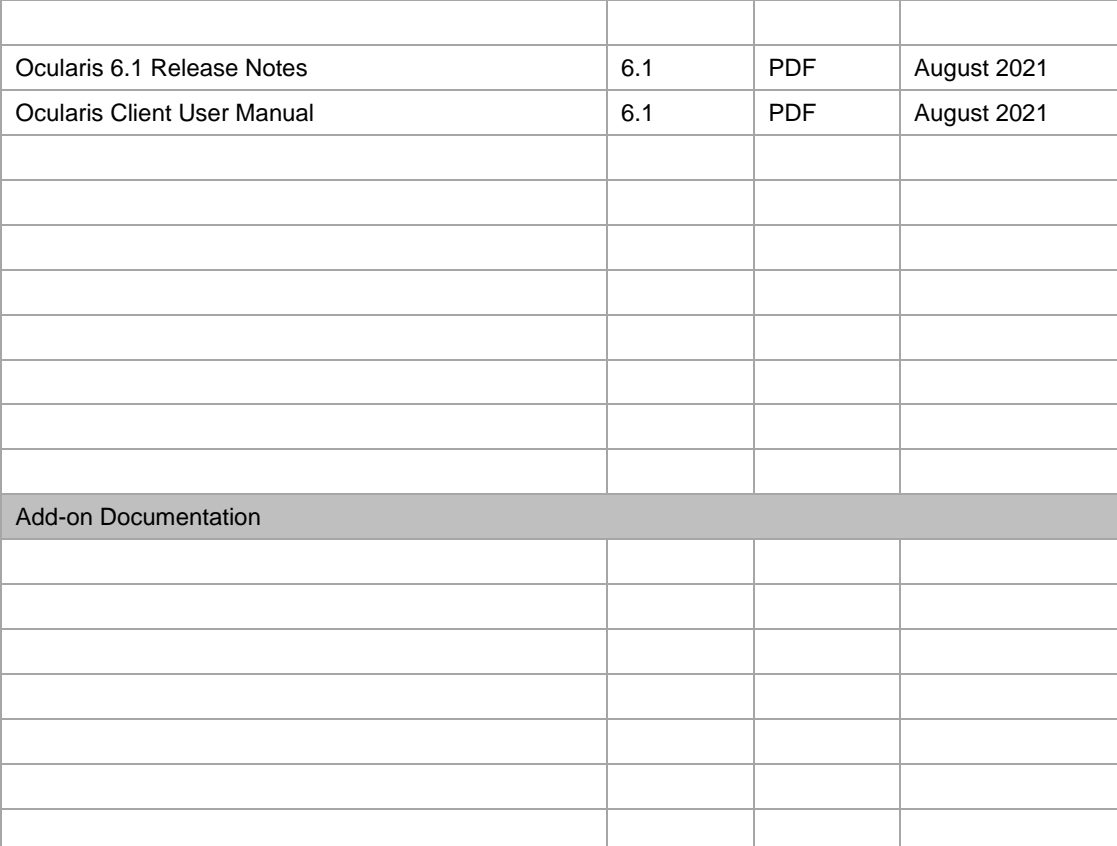

## 2 Introduction

<span id="page-6-0"></span>The *Ocularis™ Viewer* is a standalone application that allows users to view video clips exported from *Ocularis*™ *Client*. The exported video is in Ocularis database format. Users need not have the full featured *Ocularis Client* in order to view the encrypted video.

The *Ocularis Viewer* allows users to:

- **E** View and playback video clips exported from Ocularis Client.
- **Export additional clips from the original clip.**
- Export still images from the original clip.
- <span id="page-6-1"></span>**• Print reports based on images in the original clip**

### 2.1 Ocularis Database Format vs. .avi format?

There are situations where it is more beneficial to export video from *Ocularis Client* to Ocularis Database Format rather than to .avi format:

- .avi format supports only 1 camera stream per file. Ocularis Database Format supports multiple streams in the same file.
- Ocularis Database Format video supports file encryption for security
- Ocularis Database Format video supports password protection for security
- By using the *Ocularis Viewer* with Ocularis Database Format video, users have a fully functioning video application that goes beyond simply playing back video. You can print from the video clip or export additional clips to .avi format.

## 3 Where a Video Clip Originates

<span id="page-7-0"></span>The *Ocularis Viewer* is used to view video evidence that is exported from *Ocularis Client*. The video is in proprietary format and contains an ".oml" file extension.

The *Ocularis Viewer* is used in lieu of having the *Ocularis Client* installed on the PC. It is available two ways:

- 1. When the *Ocularis Client* software is installed, the *Ocularis Viewer* application is also installed on the same workstation.
- 2. When a Database Format video clip is exported from *Ocularis Client*, the *Ocularis Viewer* may also be included as part of the export.

<span id="page-7-1"></span>From the *Ocularis Client* Export Options screen, a user selects 'Database Format':

#### **Figure 1 The Export to Database Format Dialog Box**

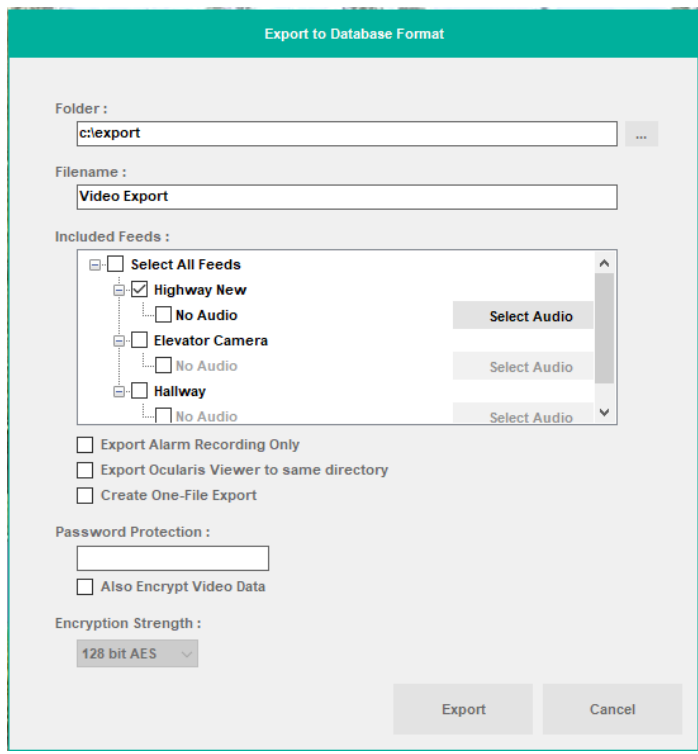

The 'Export Ocularis Viewer to same directory' checkbox should be checked to include the *Ocularis Viewer* application as part of the export.

## 3.1 Exported Results

<span id="page-8-0"></span>Once the export process is finished, the following will be found in the destination folder:

- a '[filename].oml' file
- a folder named 'Data'
- a folder named 'Ocularis Viewer' (if the option to 'Export Ocularis Viewer to same directory' checkbox was selected)

## <span id="page-9-0"></span>4 Getting Started

### 4.1 Launch the Ocularis Viewer

<span id="page-9-1"></span>There are multiple ways to launch the *Ocularis Viewer*.

From a workstation with the *Ocularis Viewer* application installed (such as an *Ocularis Client* workstation):

• The Start menu: *Start* ➔ *All Programs* ➔ Qognify ➔ *Ocularis Viewer*

From the exported video directory:

When database format video is exported, if the 'Export Ocularis Viewer to same directory' checkbox is checked, a sub-folder in the destination folder for the video will be created.

• From the *Ocularis Viewer* folder, double-click the *Ocularis Viewer.exe* file.

The *Ocularis Viewer* appears.

#### <span id="page-9-2"></span>**Figure 2 Ocularis Viewer**

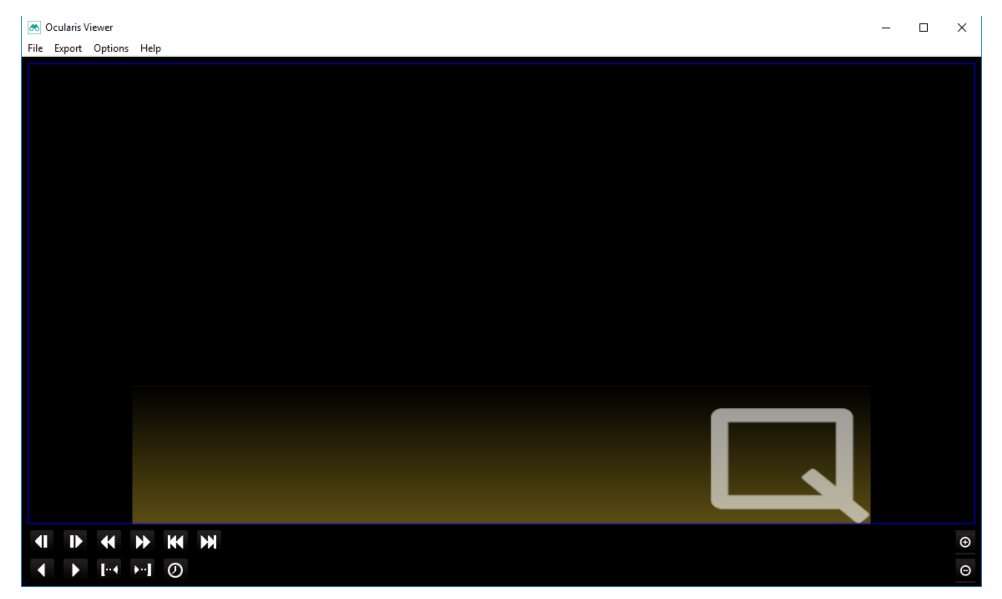

### 4.2 Launch the Ocularis Viewer using command prompt

<span id="page-10-0"></span>If launching the Ocularis Viewer from the command prompt, it is possible to specify the database file name and what time to play from.

The command line parameters are:

- -n followed by the path to the .oml file
- -t followed by the desired time to view. The time format is in unix timestamp. Also know as the number of milliseconds since start of the epoch
- -p to tell the Viewer to start playing automatically when the database is opened

Command line arguments format: -n "path to oml file" -t <unix\_timestamp> -p Example of command line arguments: -n "database\_export.oml" -t 1608196246208 -p

### 4.3 Exiting the Ocularis Viewer

<span id="page-10-1"></span>There are two ways to exit the *Ocularis Viewer*.

- From the Menu, select *File…Exit*
- <span id="page-10-2"></span>• Press the [**Esc**] key on the keyboard

### 4.4 Ocularis Viewer Version

To determine which version of the Ocularis Viewer application you are using:

• From the Menu, select *Help…About*

### <span id="page-11-0"></span>**Figure 3 About Ocularis Viewer**

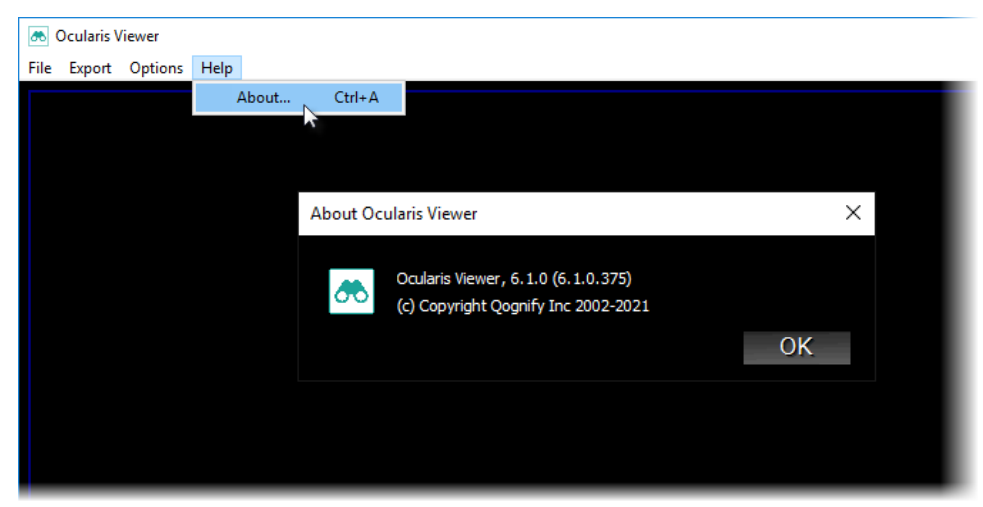

# <span id="page-12-0"></span>5 Using the Ocularis Viewer

### 5.1 Load a Video Clip

<span id="page-12-1"></span>To load a video clip:

- 1. Select the 'File' menu and click 'Open'.
- 2. Locate the exported '.oml' file, select it and click 'Open'.
- 3. If a password is required for the video, you will be prompted to enter it. Enter the password and click **OK**.

The video clip is loaded and displays the first frame of the clip.

#### <span id="page-12-2"></span>**Figure 4 Ocularis Viewer with a 1 pane display**

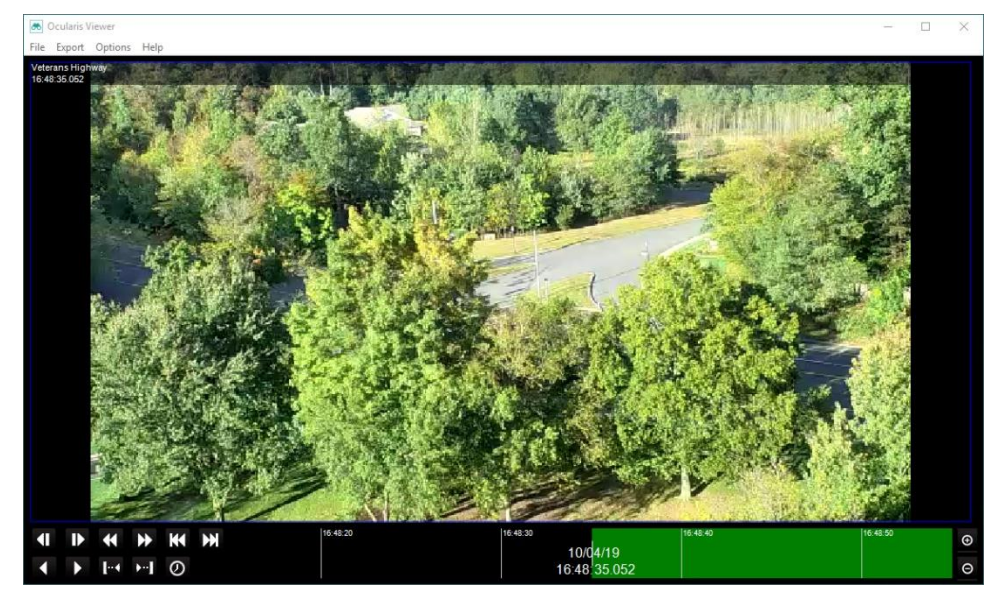

Only one clip may be open at a given time.

## 5.2 Ocularis Viewer Interface

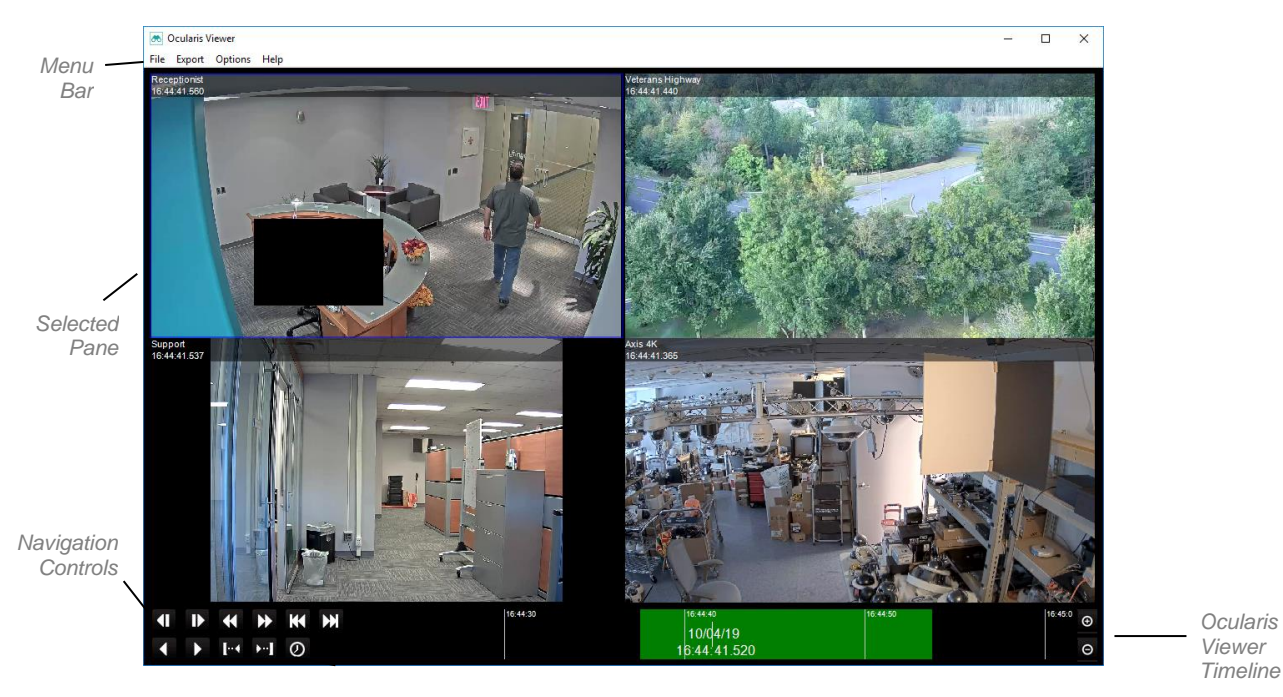

<span id="page-13-0"></span>The interface for the *Ocularis Viewer* is similar to that of *Ocularis Client.*

<span id="page-13-1"></span>**Figure 5 Ocularis Viewer Interface**

#### **Menu Bar**

Items on the menu bar include the **File**, **Export**, **Options** and **Help** menus.

#### **View Console**

The View Console is the main display area. It will display recorded video. This area may display one or more panes of video depending on what was selected during the export.

#### **Navigation Controls**

Use these buttons to navigate and control the displayed video.

#### **Ocularis Viewer Timeline**

Used to manually control displayed video for all panes synchronously.

#### **Selected Pane**

If multiple panes are displayed, only one can be the active pane at any time. This is indicated by the blue outline around the active pane.

### 5.3 Viewing Video

<span id="page-14-0"></span>Once the video clip is loaded (see 'Load a Video Clip' on page [8\)](#page-12-1), navigate the video using the following:

1. Manually drag the Ocularis Timeline to the left and right. The color coding on the timeline follows the same conventions as *Ocularis Client* and is defined as follows:

<span id="page-14-1"></span>**Figure 6 Ocularis Viewer Timeline**

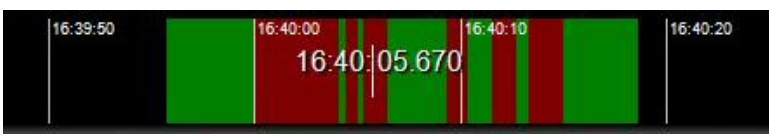

- Black: no video was recorded
- Green: video was recorded, but no motion was detected
- Red: video was recorded, containing motion events
- Purple: indicates the future, starting from the current time

Use the time scale icons on the Ocularis Timelin $\Theta$   $\Theta$  to increase or decrease the units of the timeline.

2. Navigation Buttons are defined as follows:

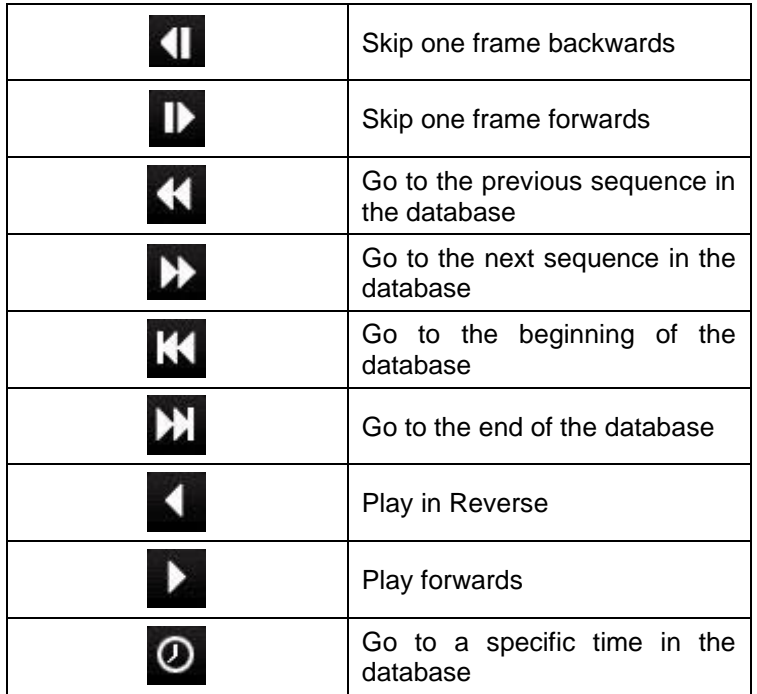

Even though only one pane of the video displayed can be the active pane at any time, all video will play (or rewind, etc.) synchronously for all visible panes, provided that recorded video exists. *Note: Video exported from a camera with a 360° lens will appear in its original 'warped' state when viewing with Ocularis Viewer.* Use *Ocularis Client* to view this video as dewarped. See *Viewing Exported Video from a Cameras with a Panomorph Lens* in the *Ocularis Client User Manual* for details.

## 5.4 Keyboard ShortCuts

<span id="page-15-0"></span>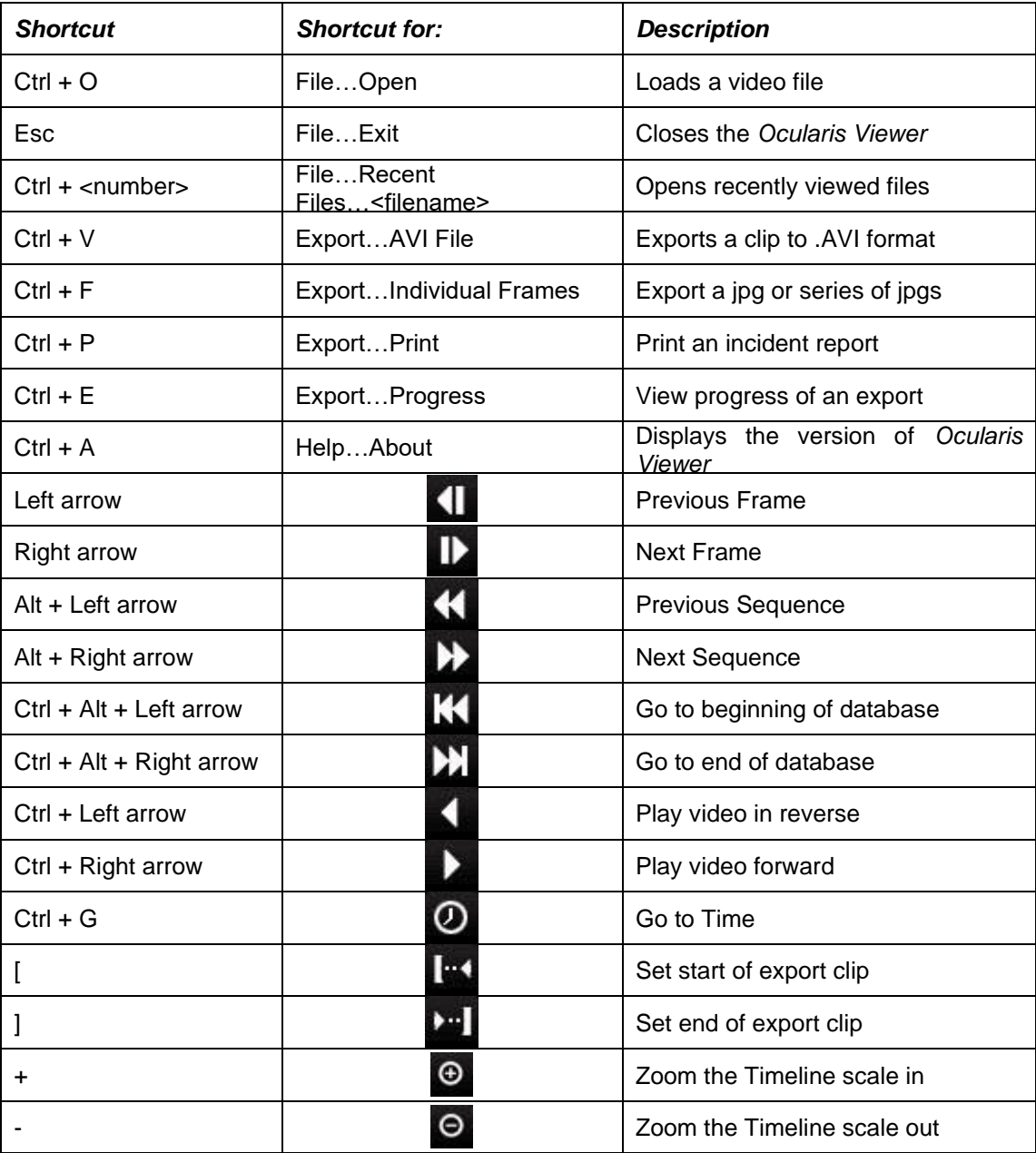

# 6 Exporting

<span id="page-16-0"></span>While viewing video clips with *Ocularis Viewer*, you may find the need to export additional clips

from the existing file. Exporting includes: export video to .avi format or export still images to .jpg format.

#### *A Note About Video Codecs:*

*A video codec ("compression / decompression") is required to create .avi files. AVI is not in itself a codec; it is a common container format that many different codecs can use. There are literally hundreds of supported codecs.*

<span id="page-16-1"></span>*Ocularis Viewer 64-bit only recognizes the Xvid codec. Xvid must be installed manually. You can download this free codec from the Xvid website or from the Ocularis Component Downloads page located on Ocularis Base.* 

## 6.1 To Export Video to .AVI Format

You can export video from the *Ocularis Viewer* to .avi format. Similar to exporting in the *Ocularis Client*, you must first set your start and end times for the video clip.

- 1. Load the source video using *File…Open*.
- 2. If the View Console contains multiple panes, select the pane with the video you wish to export.
- 3. Navigate to the desired start of the video clip.
- 4. Click the 'Set Start of Export' button.
- 5. Play the video / navigate to the end of the clip you wish to export.
- 6. Click the 'Set End of Export' button.
- 7. From the menu, select *Export…AVI File*.

#### <span id="page-17-0"></span>**Figure 7 Export to AVI**

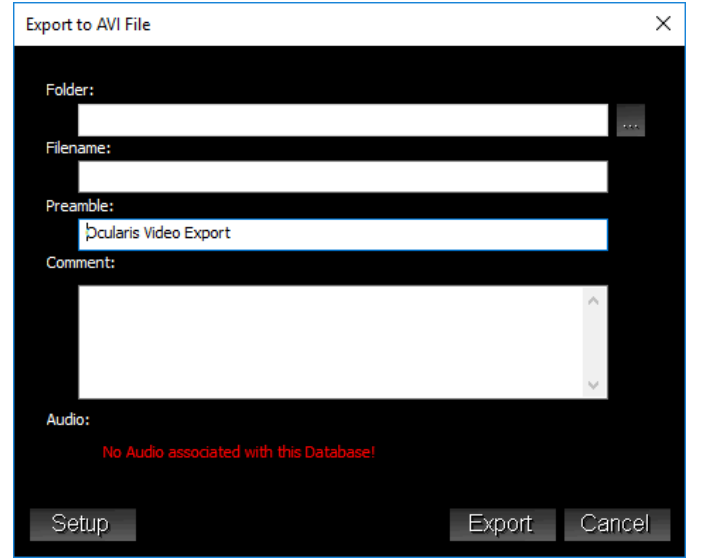

- 8. In the *Export to AVI File* pop-up window, enter the entire path to the folder to store the video clip. Use the browse button  $\mathbb{R}$  to select via mouse.
- 9. Enter the *Filename* to assign to the clip. The filename entered will be appended with the .avi suffix.
- 10. Enter optional *Preamble* information for the clip. A Preamble is title text that appears in the clip prior to the actual video.
- 11. Enter a description in the *Comment* field regarding the incident. This optional text will appear in the video's preamble.
- 12. If you would like to change default settings of the .avi video export, click the **Setup** button.

#### <span id="page-17-1"></span>**Figure 8 AVI Export Setup**

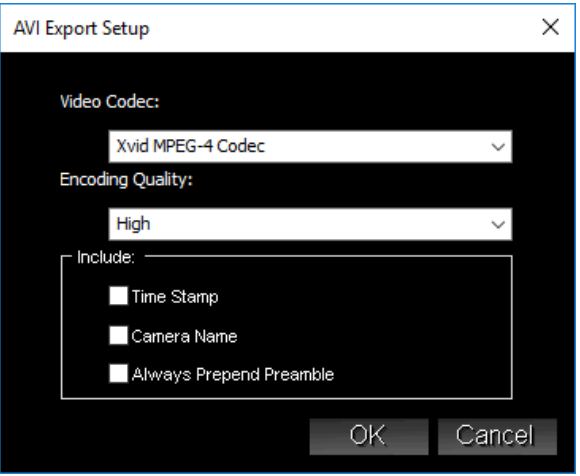

a. Here you can modify the settings as follows:

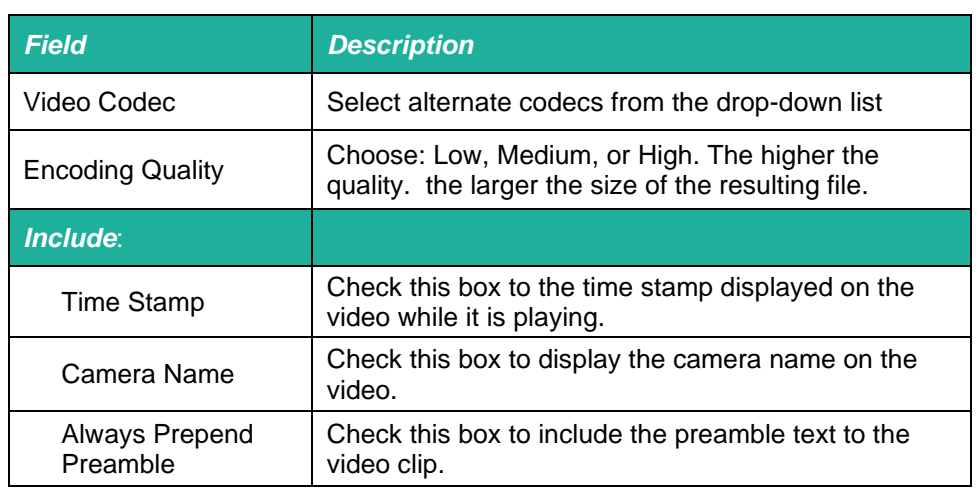

- b. Click OK to save settings in the *AVI Export Setup* pop-up.
- 13. When ready, click **Export**.

The clip will be stored in the location specified using the filename specified. When the export completes you'll see a toast notification appear briefly above the system tray that allows you to go to the folder in which the clip is stored or to open the clip using the default .avi media player.

#### <span id="page-18-1"></span>**Figure 9 Export Complete Notification**

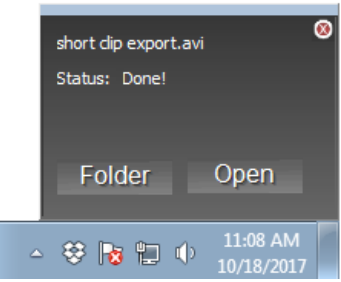

<span id="page-18-0"></span>You may also view the video using any viewer which supports .avi.

### 6.2 To Export Video to Still Images (.jpg format)

You can export video from the *Ocularis Viewer* to a single or a series of still images. The image is saved in .jpg format.

- 1. Load the source video using *File…Open*.
- 2. If the View Console contains multiple panes, select the pane with the video you wish to export.
- 3. Navigate to the frame of the image you wish to export.
	- a. If you wish to export multiple images:
- Navigate to the starting frame
- Click the 'Set Start of Export' button
- Navigate to the ending frame
- Click the 'Set End of Export' button
- 4. From the menu, select *Export…Individual Frames*.

### <span id="page-19-0"></span>**Figure 10 Export Still Frames**

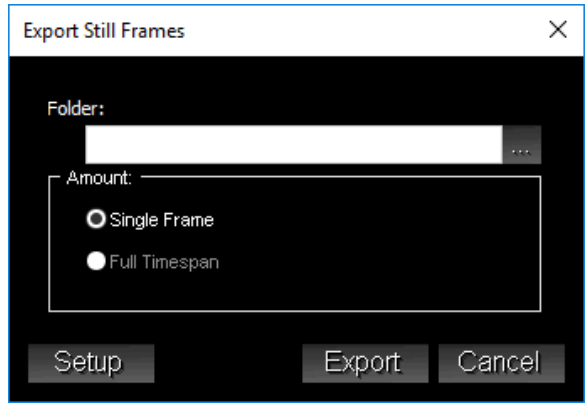

- 5. In the *Export Still Frames* pop-up, specify the folder in which to store the image(s). Use the browse button  $\begin{array}{ccc} \hline \end{array}$  to select via mouse.
- 6. Select either Single Frame if exporting only one jpg. Select Full Timespan if you wish to export multiple .jpg images. (The Full Timespan option will only be available if a video clip was selected).
- 7. If you would like to change default settings of the .jpg image, click the **Setup** button.

<span id="page-19-1"></span>**Figure 11 Image Export Setup**

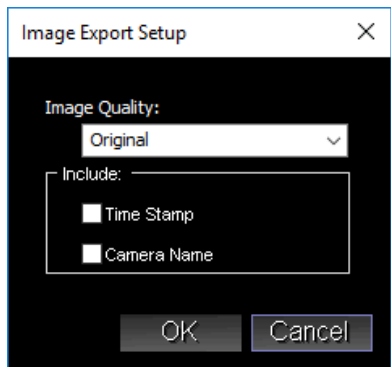

a. Here you can modify the settings as follows:

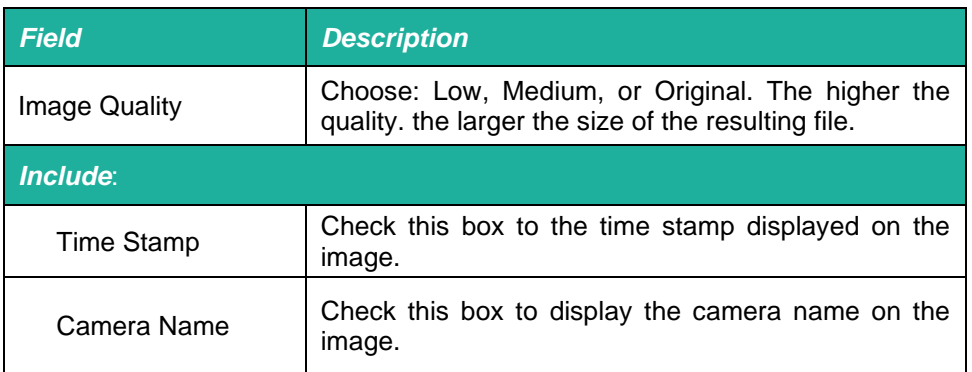

- b. Click **OK** to save settings in the *Image Export Setup* pop-up.
- 8. When ready, click **Export**.

The image(s) will be stored in the location you specified using the following filename convention:

```
YYYY-MM-DDTime of image capture.jpg
```
<span id="page-20-0"></span>You may now view the image(s) using any viewer which supports .jpg.

### 6.3 Export Progress

After you've issued an export command, you can check the status of the export's progress.

• From the Menu, select *Export…Export Progress*

An Export Progress screen appears.

<span id="page-20-1"></span>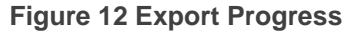

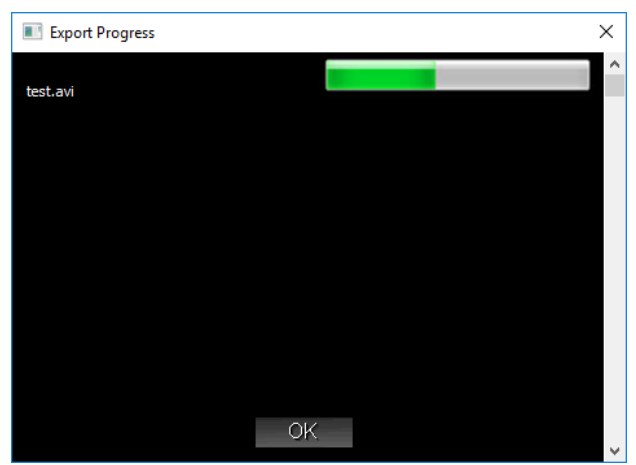

If you have multiple exports, you'll see them all listed. The progress bar(s) on this screen identify how far along the export is.

When the export is complete, you will see a status message pop up in the system tray on the desktop.

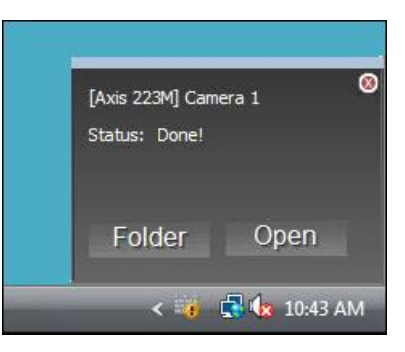

- Click the **Folder** button to open the folder which contains the exported file using Windows Explorer.
- <span id="page-21-0"></span>• Click the **Open** button to open the exported file in the application associated with the file type.

### 6.4 Printing

Still Image Reports are printed reports which include a still image as well as the associated time, date, camera information, operator and workstation identifiers and operator comments.

### 6.4.1 To Print a Still Image Report

- 1. Load the source video using *File…Open*.
- 2. If the View Console contains multiple panes, select the pane with the video you wish to export.
- 3. Navigate to the desired image to use in the report.
- 4. From the menu, select *Export…Print***.**

### <span id="page-22-0"></span>**Figure 13 Print Report**

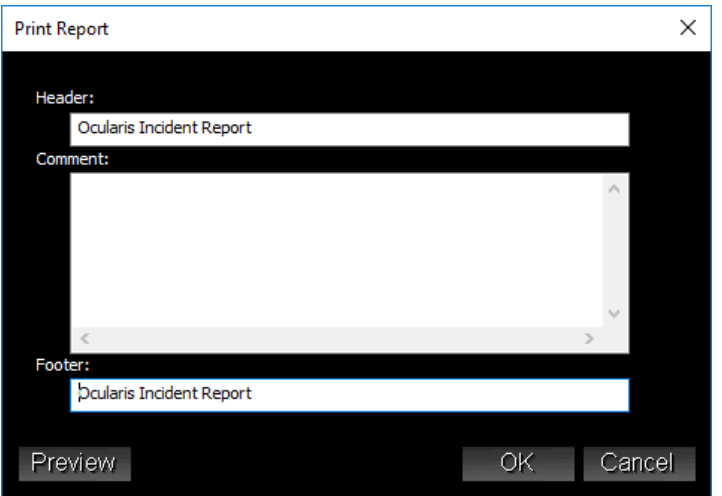

- 5. Enter desired text for the report header in the *Header* field.
- 6. Enter any descriptive comments for the report in the *Comment* field. The text entered will automatically word wrap on the printed report.
- 7. Enter desired text for the report footer in the *Footer* field.
- 8. Click the **Preview** button if you would like to see a preview of the printed report.

<span id="page-23-0"></span>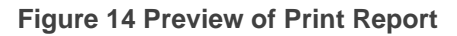

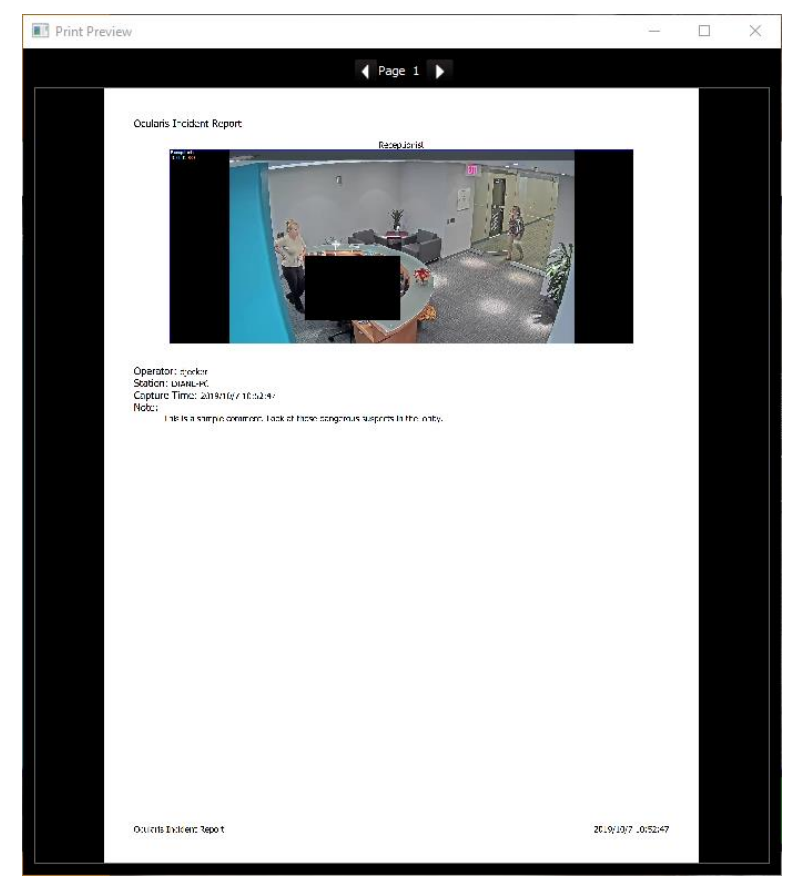

- 9. Close the window to exit the print preview.
- 10. Click **OK** to send the report to the printer.